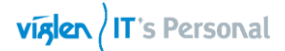

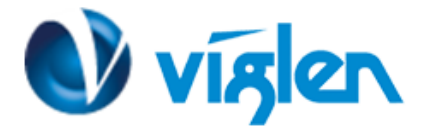

# **Windows® 7 and USB 3.0 driver for Vig104S**

Based on the chipset specification, the Vig104S motherboard requires USB 3.0 drivers to be preloaded in order to use USB keyboard/mouse during Windows® 7 installation. This section is a guide on preloading USB 3.0 drivers and installing Windows® 7.

## **Using ASUS EZ Installer**

Use the ASUS EZ Installer Utility to create a modified Windows® 7 installation source.

#### **Requirement:**

- 1 x ASUS EZ Installer V1.00.08 Utility
- 1 x Windows® 7 installation DVD
- 1 x Working system (PC)
- $\cdot$  1 x SATA ODD
- 1 x USB storage device (8 GB or more)
- 1. Insert the Windows® 7 installation DVD.
- 2. Launch the ASUS EZ Installer located under Drivers\Windows 7 Installation Guide folder on Driver DVD and FTP link for the drivers.
- 3. Select a method of creating a modified Windows® 7 installation file:
	- Windows® 7 OS disk to USB storage device
		- Select **Windows 7 OS disk to USB storage device** then click **Next**.

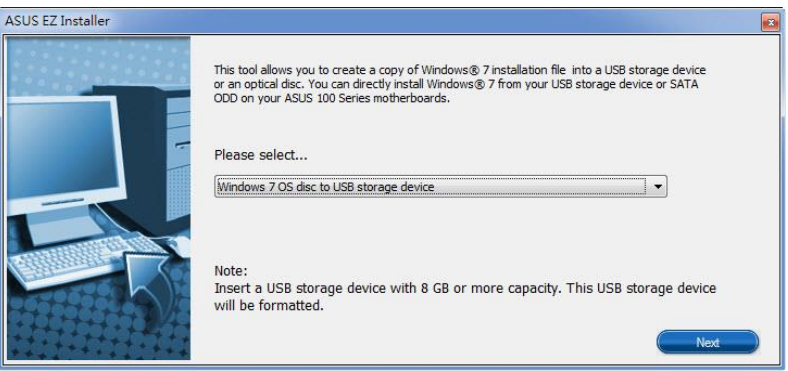

- Check **I agree** and then click **Next**

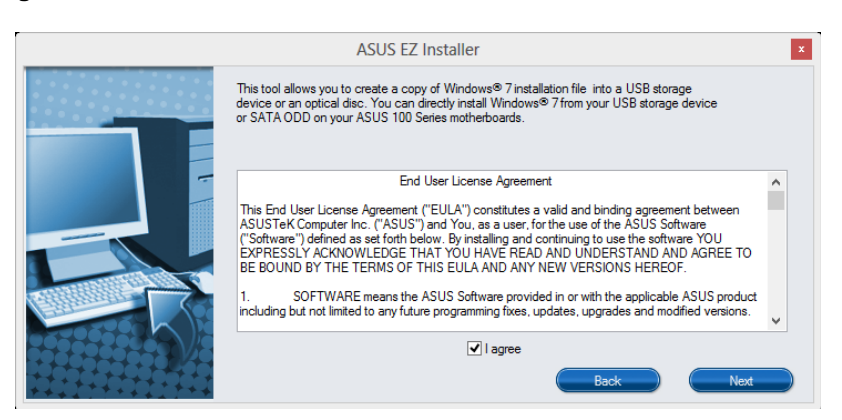

- Select the source of the Windows® 7 installation disk then click **Next**.

**XMA Limited**, **7 Handley Page Way, Old Parkbury Lane, Colney Street, St. Albans, Hertfordshire AL2 2DQ**

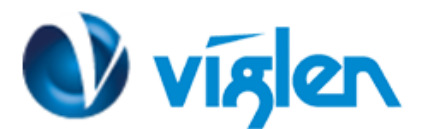

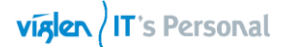

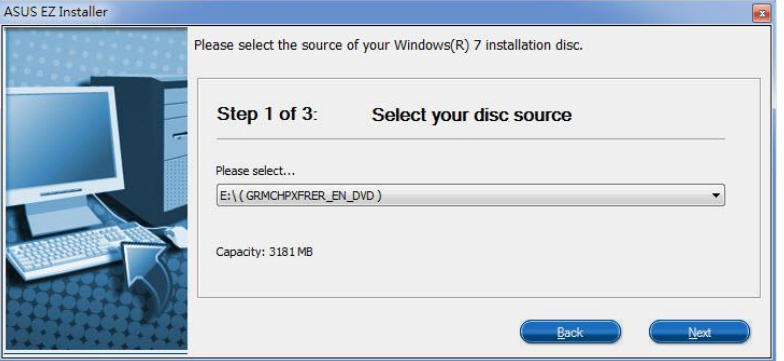

- Select the folder to save the modified Windows® 7 installation ISO file and click **Next**.

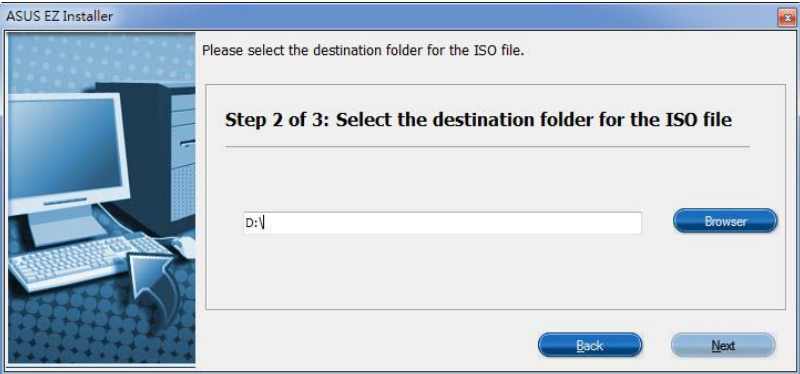

- Once completed, click OK to finish.
- Burn this ISO file onto an empty DVD to create a modified Windows® 7 installation DVD.
- 4. Insert the modified Windows® 7 installation DVD into an ODD or connect the USB storage device with modified Windows® 7 installation files onto your Vig830S series platform.
- 5. Power on your system and press F8 during POST (Power-On Self Test) to enter the boot screen.
- 6. Select the ODD or USB storage device as the boot device.
- *7.* The USB 3.0 driver will be loaded automatically during installation start-up.

*The "Setup is starting..." screen will show up if the USB 3.0 driver is loaded correctly.*

8. Follow the onscreen instructions to complete the Windows® 7 installation.

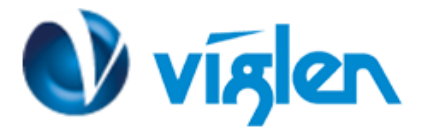

# **Method 2: Using a modified Windows® 7 ISO**

Load USB 3.0 drivers and install Windows® 7 using a modified Windows® 7 installation DVD.

## **Requirement:**

- 1 x Viglen Driver DVD for Vig104S
- 1 x Windows® 7 installation source
- 1 x Working system (PC)
- 1 x SATA ODD

1. On your working system, create an ISO image file of the Windows® 7 installation source using a third-party ISO software.

2. Copy both "Auto\_Unattend.xml" and "Auto\_Unattend" folder from Windows 7 Installation folder (\Drivers\Windows 7 Installation).

- 3. Edit the ISO file and add both "Auto\_Unattend.xml" and "Auto\_Unattend" folder into the ISO file.
- 4. Burn this ISO file onto an empty DVD to create a modified Windows® 7 installation DVD.
- 5. Insert the modified Windows® 7 installation DVD into an ODD on your Vig830S series platform.
- 6. Power on your system and press F8 during POST (Power-On Self-Test) to enter the boot screen.
- 7. Select the ODD as the boot device.
- 8. The USB 3.0 driver will be loaded automatically during installation start-up.

*The "Setup is starting..." screen will show up if the USB 3.0 driver is loaded correctly.*

9. Follow the onscreen instructions to complete the Windows® 7 installation.